# **Best Practices on the Creation of Moodle Quizzes for your Final Exams**

By Rafael Scapin, IST

Here are some best practices you may consider using to prevent cheating or at least minimize it during an online exam in Moodle.

### **1. Set a time limit**

Enforcing a time limit on a quiz is one of the easiest steps you can take. With time as a factor, ill-prepared students will not be able to scour their textbook or pages of Google results to find an answer for every question. On the other hand, wellprepared students may have ample time to finish without using notes. They may use their extra time to refer to the material to reinforce concepts and be confident in their understanding before they even get the quiz results back. If they have time to fix a mistake and a higher score but learn something or correct a misconception in the process, that's a win.

To set a time limit, head to the Moodle Quiz activity. Check the box next to Time Limit, and choose your preferred amount of time.

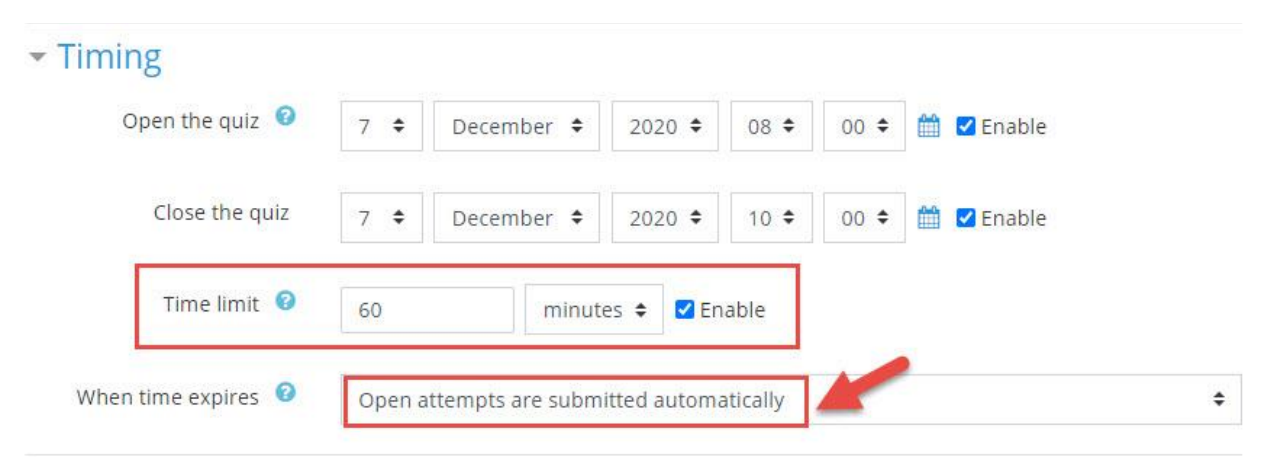

You may need to adjust and experiment to find the right amount of time per question for your subject and test writing style.

### **2. Display only one question per page**

If you set a quiz to show many questions per page, students have been known to take screenshots and share the questions (though not necessarily with the correct answers). Instead, your quiz should consist of a new page for each question. While it's still possible for students to screenshot each individual question page, it's much more cumbersome, especially when the quiz has a time limit in effect. Showing one question per page is the default setting for Moodle quizzes.

You can do this in the setting of your quiz, under Layout:

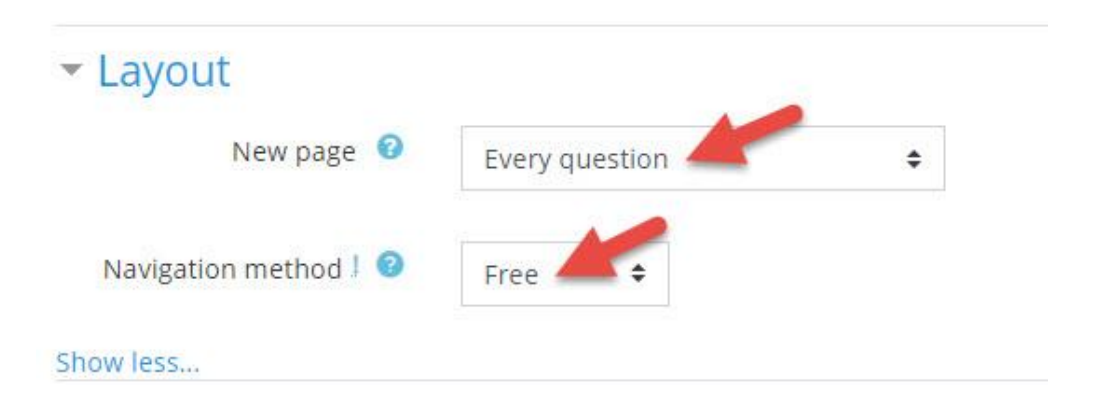

#### **3. Restrict review options**

You can set Moodle to hide the quiz review summary until after the quiz is closed. This would keep students from reviewing questions, answers, and feedback during the quiz period. You can still allow students to view their quiz score without allowing a full review. Consider keeping any details that would allow students to share answers with their classmates hidden until the quiz period is closed. See the Review options settings in your Moodle quiz activity to configure your preferred settings. During the quiz, keep the review options unchecked. Only give access to the grade and the right answers and feedback after the quiz is closed.

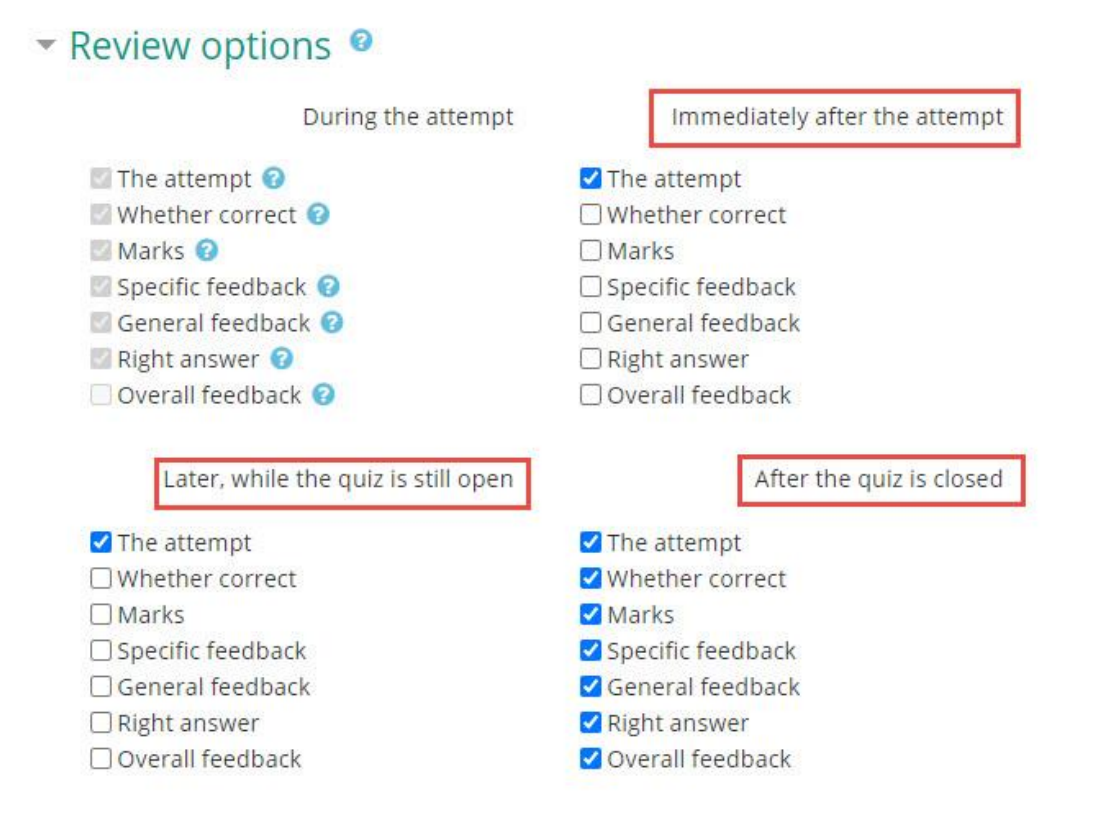

### **4. Randomize the creation of questions**

If you have a question bank in Moodle, you can benefit from the automatic creation of random questions. To do so, on the creation of your quiz questions, select " **A Random Question**":

## Editing quiz: Test Quiz .

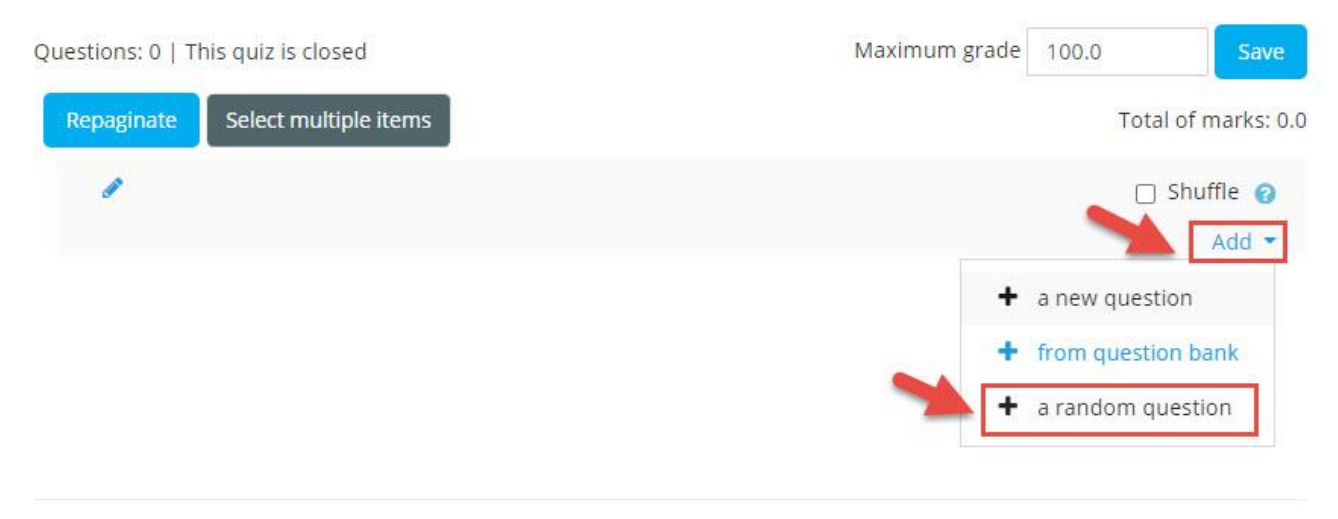

Then select the Question Bank category from which you want to have the questions chosen from and also the number of random questions to be created:

Add a random question at the end

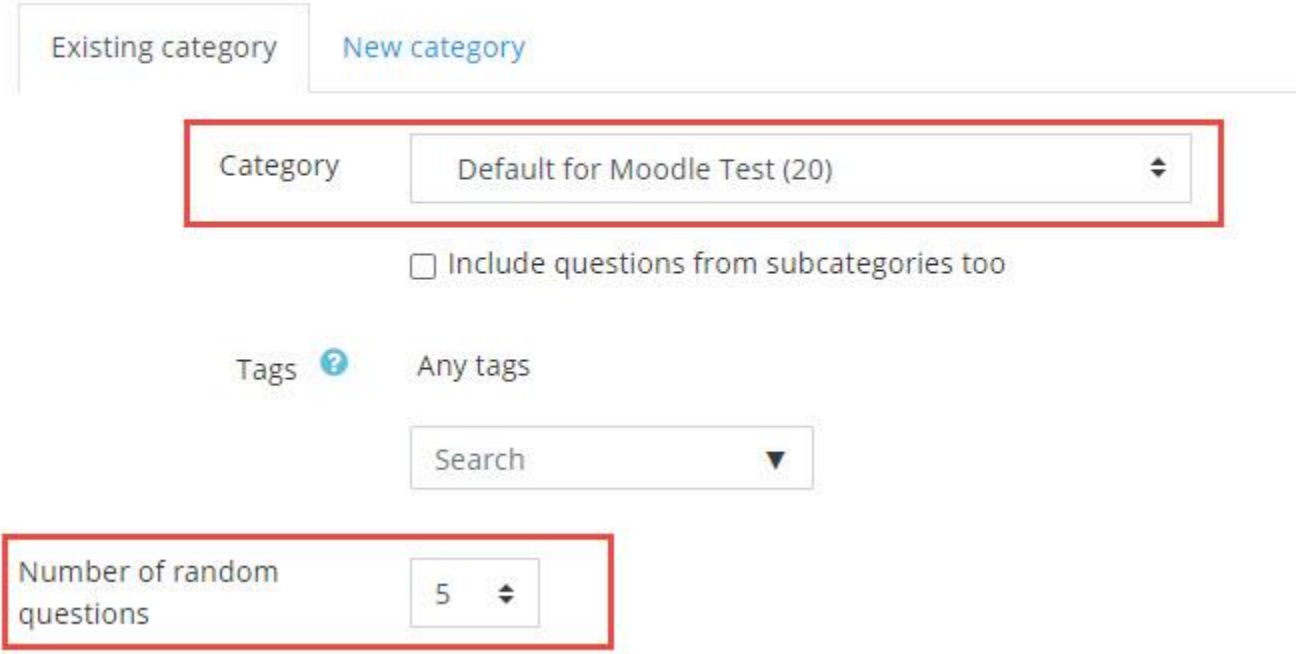

### Editing quiz: Test Quiz o

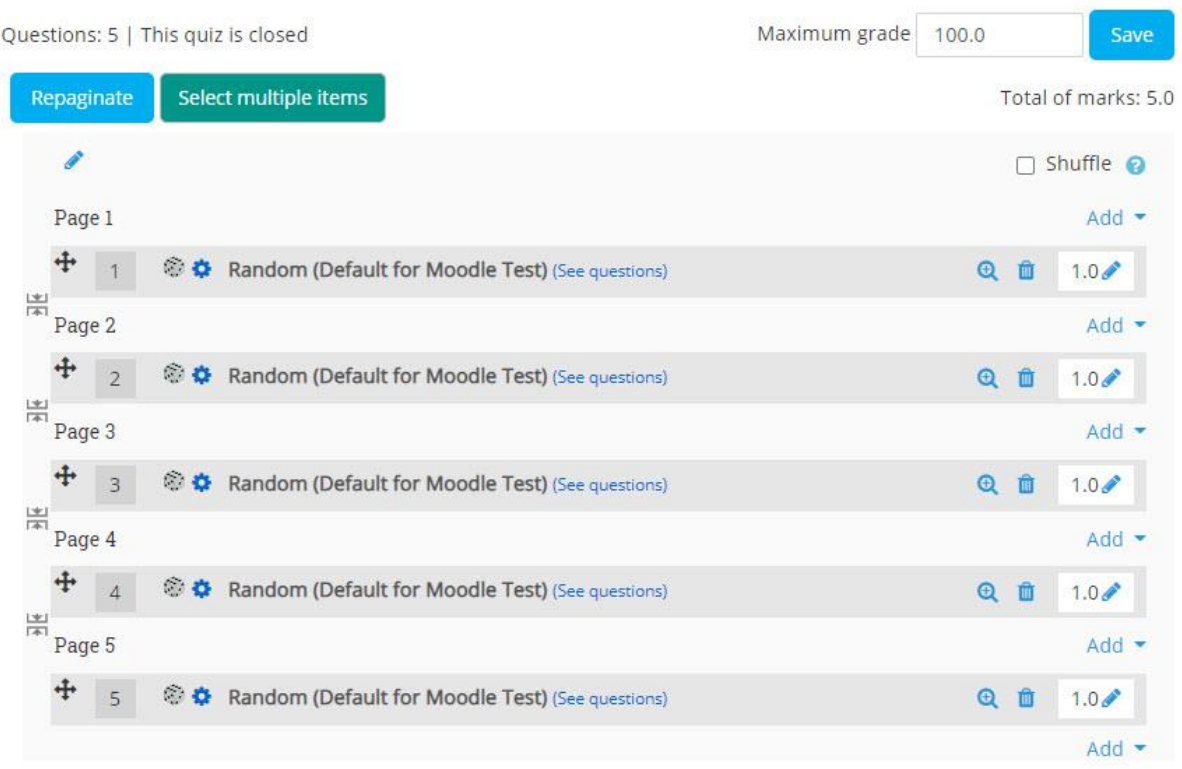

### **5. Shuffling questions (and choices in Multiple Choice questions)**

If you want to shuffle the questions, select "**Shuffle within questions**" under "Question Behaviour" in your quiz settings.

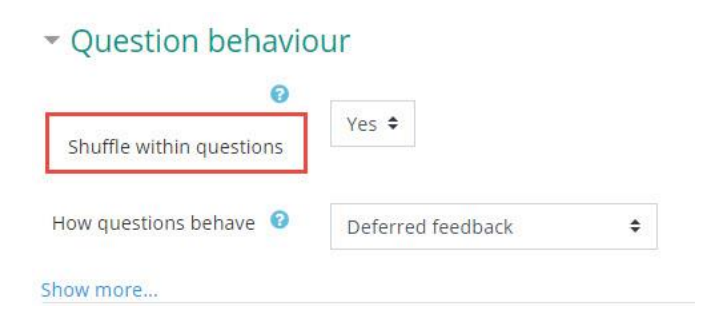

If you want to also shuffle the choices for a Multiple Choice during the creation of the quiz, select "**Shuffle the choices?**". Remember that if you use something like "None of the above" as a choice, you cannot shuffle the choices.

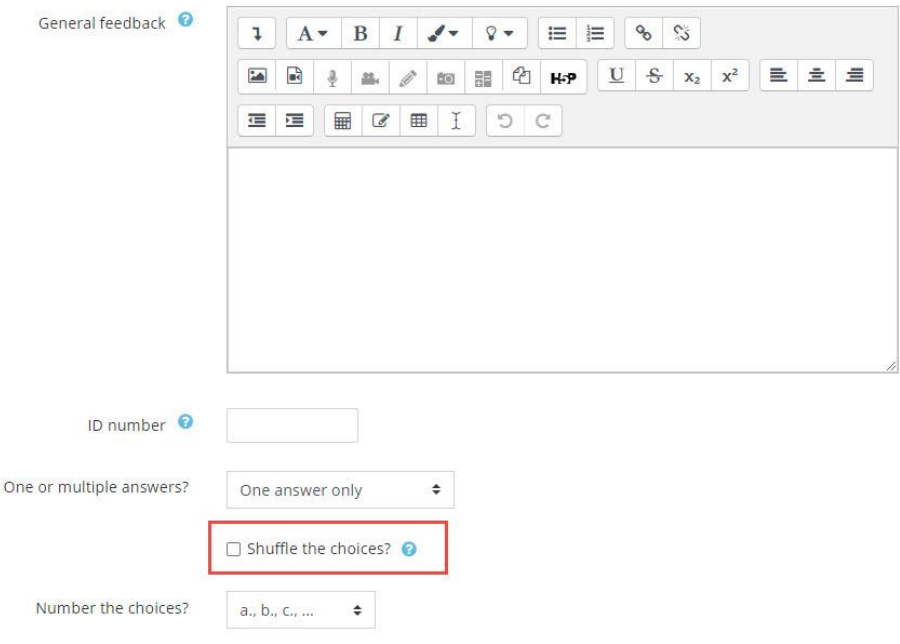

### **6. Add extra browser security**

At the **Extra Restrictions on Attempts**, select "Full screen pop-up with some JavaScript security" under **Browser security**:

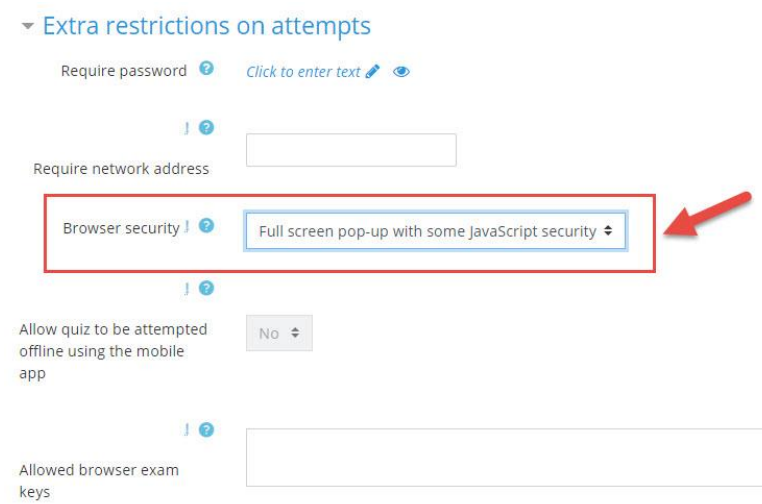

The quiz will only start if the student has a JavaScript-enabled web-browser

The quiz appears in a full screen popup window that covers all the other windows and has no navigation controls. Students are prevented, as far as is possible, from using facilities like copy and paste. That is:

Students cannot copy using the mouse, that is, they cannot select any part of the text

- Right mouse click is disabled
- The browser menu is disabled
- The Ctrl-X, Ctrl-C and Ctrl-V keystrokes are disabled

### **Questions**

If you have any questions, please send an email to **Rafael Scapin**: [rscapin@dawsoncollege.qc.ca](mailto:rscapin@dawsoncollege.qc.ca)